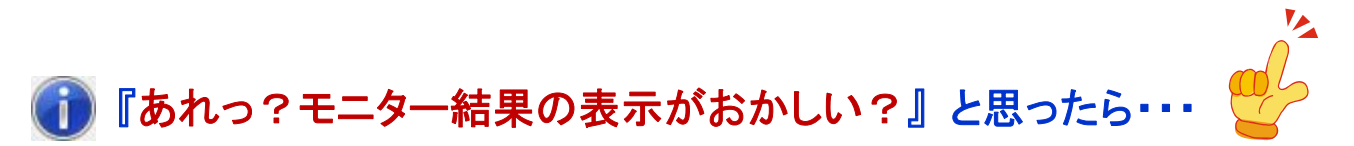

### ~ Information 001: モニター結果の 「入れ違い表示」 を緩和する 編 ~

2015 年 11 月 8 日 秋山製作所

※ Information は、お客様からのご質問が多い案件の中で、「重要」 かつ 「FAQ では説明しきれない」 もの について、情報を提供させていただく文書です。

# 【はじめに】

ここでは、これまでに RS-232C Monitor and Analyzer (Model AKM-RSM-100) の技術サポートをさせていた だいた中で、お問い合わせが多かった下記の現象について、その緩和方法を説明させていただきます。

# 現象: モニター結果表示に、通信データが入れ違いで表示される

# 【概要】

アプリケーションのみで実現している RS-232C Monitor and Analyzer (Model: AKM-RSM-100) では、 (Windows API から通信データが渡されるタイミングにより) モニター結果表示に、通信データ (DTE 側装置 からのデータと DCE 側装置からのデータ) が入れ違いで表示されることは、ある程度やむを得ません。 これは、アプリケーションの構造上、あり得る挙動です。

その理由につきましては、RS-232C Monitor and Analyzer のマニュアル 「高度な設定 ~詳細説明書~」 で、 詳細に説明させていただいております。

しかしながら、「高度な設定 ~詳細説明書~」は、詳細説明書であるがゆえにメカニズム等の説明が多く、 「・・・で、結局どうすれば良いの?」 という疑問を持たれるお客様が多いようです。

この現象については、上述の通り 「ある程度やむを得ない」 のですが、下記のような環境で RS-232C Monitor and Analyzer をご使用の場合には、[高度な設定] の [表示補正] の設定等により、この現象を緩和 することができる可能性があります。

# 環境: DTE 装置と DCE 装置との通信がシーケンシャル (Sequential) な通信である場合の通信モニター、および Debug 支援機能。

※特に、[接続タイプ] が [中継接続] の場合、緩和できる可能性が高いです。

そこで、ここでは、メカニズム等の小難しいことは一切抜きにして、ストレートに、「上記の現象が発生 してお困りの場合には、とりあえずこの設定を試してみてください!」 という設定の手順を説明 させていただきます。

上記のような環境で 「モニター結果表示に、通信データが入れ違いで表示される」 現象が発生してお困り の場合には、是非、次ページ以降の設定をお試しください。

# 【現象の緩和策1】 RS-232C Monitor and Analyzer の [高度な設定]

上記の現象が発生してお困りの場合は、まず、RS-232C Monitor and Analyzer の [表示補正] を確認してく ださい。

[表示補正] が [標準補正] か [可変補正] になっている場合、[補正なし] に変更してください。

### 手順1:

RS-232C Monitor and Analyzer を起動後、メニューバーから [オプション]ー[環境設定] をクリックします。

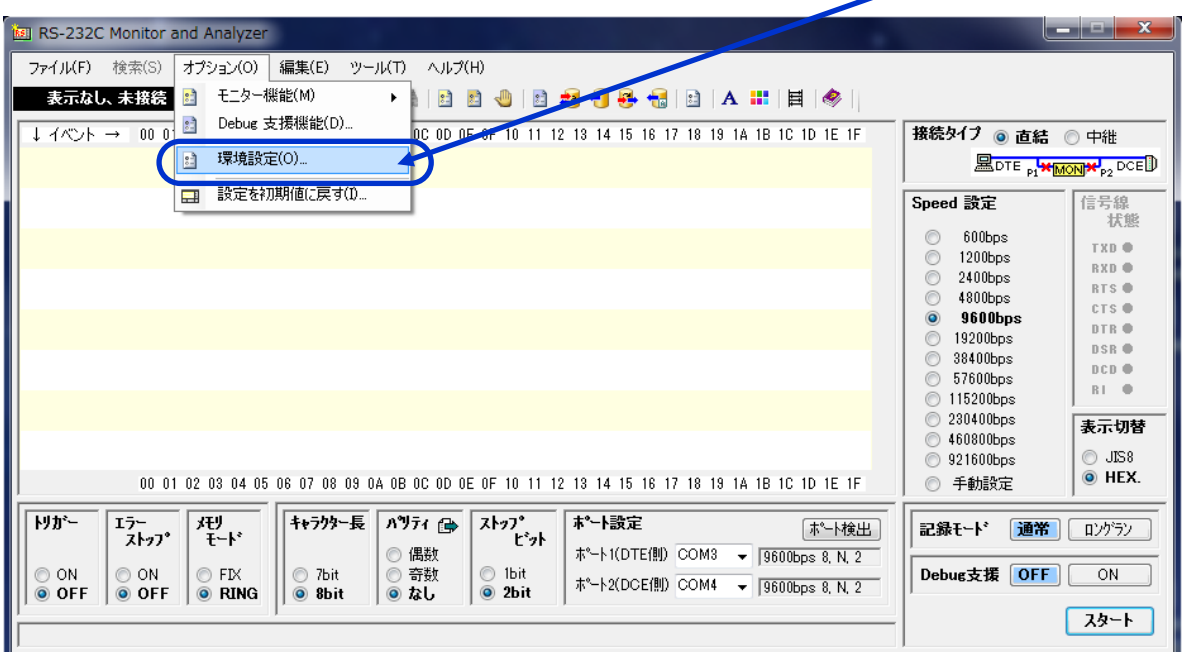

## または、ツールバーの 図 アイコンをクリックします。

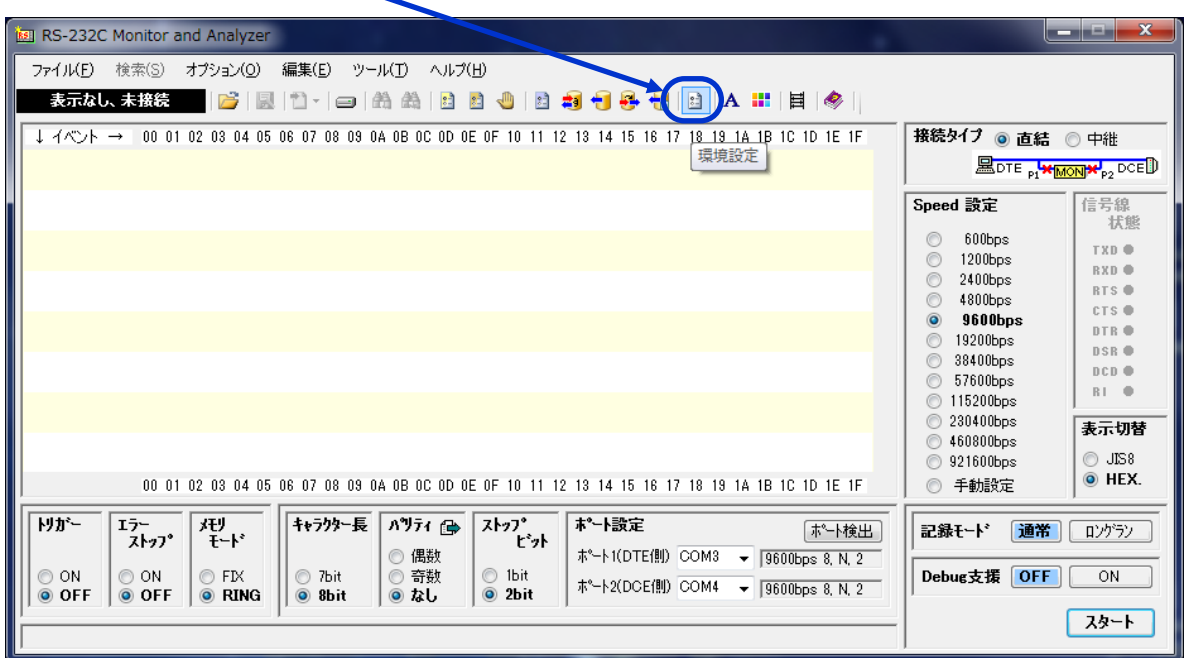

### 手順2:

下図のような [環境設定] 画面が表示されますので、シ ボタンをクリックすると、[高度な設定] が表示さ れます。

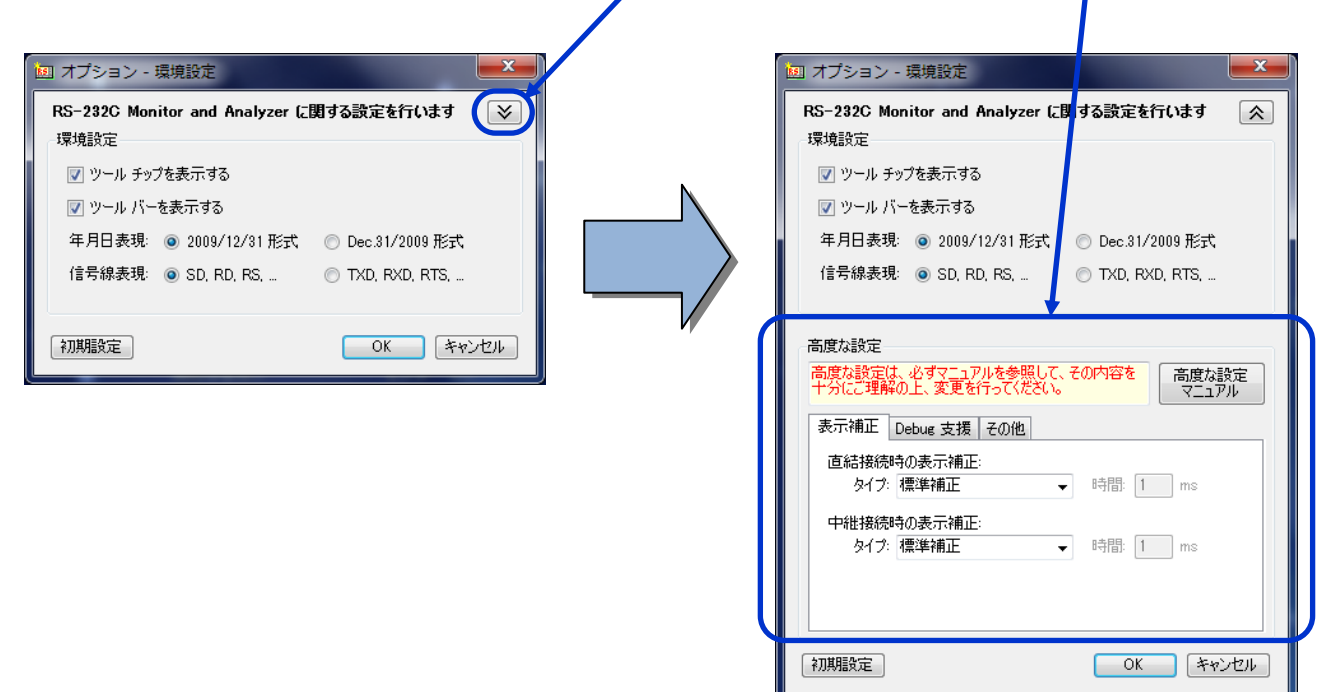

### 手順3:

[高度な設定]の [表示補正] タブの [タイプ] を、とりあえず 2 項目とも [補正なし] に設定します。

 直結接続時の表示補正 タイプ → [補正なし]: 中継接続時の表示補正 タイプ → [補正なし]:

### 手順4:

[高度な設定] の [表示補正] タブが、下図のようになっていることを確認し、[OK] ボタンをクリックして終了 します。

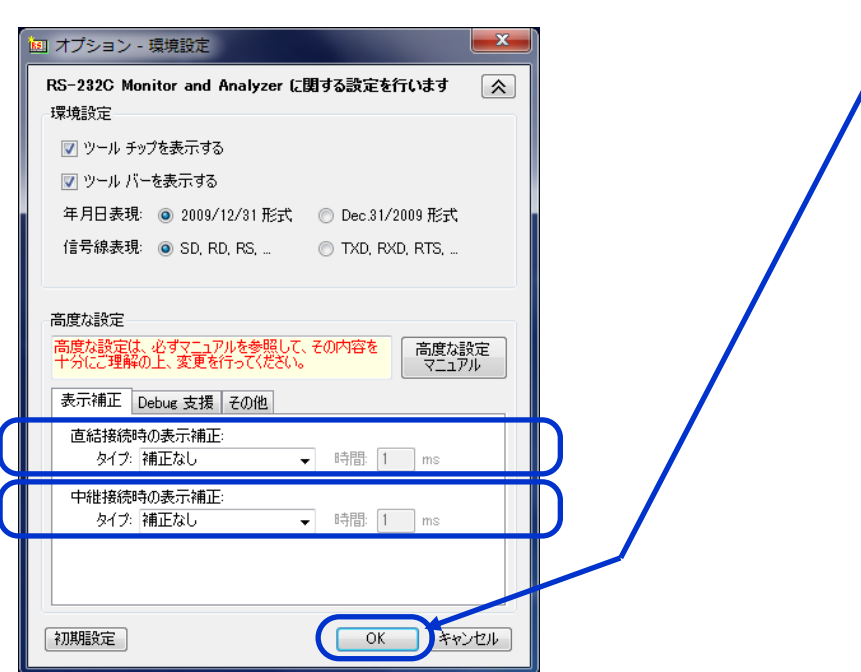

以上で、設定は完了です。

# 【現象の緩和策2】 デバイスドライバーの設定

【現象の緩和策1】ではまだ不十分な場合、他の手段として、シリアルポート (USB-シリアル変換ケーブルを 含む) のデバイスドライバーで、シリアルポートを高パフォーマンス (高速パフォーマンスではない) で処理 するように設定することにより、現象が緩和できることがあります。

ここでは、FTDI チップを搭載した USB-シリアル変換ケーブルと、Prolific チップを搭載した USB-シリアル変換 ケーブルを例に、デバイスドライバーの設定方法を説明します。

#### ※ この設定は、【現象の緩和策1】が行われていることが前提の緩和策です。 【現状の緩和策1】を行わずにこの緩和策を行っても、あまり効果が期待できませんのでご注意ください。

### 2-1 FTDI チップを搭載した USB-シリアル変換ケーブルの場合

 Windows のデバイスマネージャーを開き、COM ポートのプロパティで [ポートの設定] から [詳細設定] を開きます

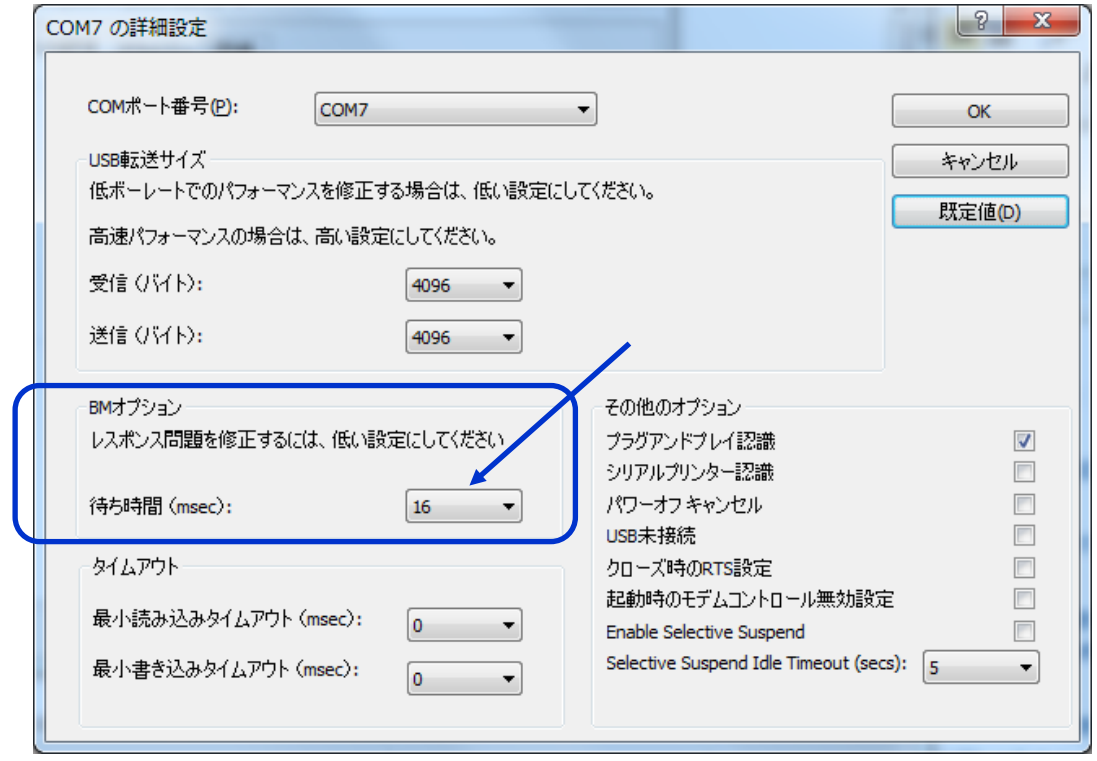

[BM オプション] の [待ち時間] の値を小さく (待ち時間を短く) 設定します。(規定値は 16ms です)

- ※ 但し、待ち時間を短くすると USB バスへ小さなデータが多く転送され、割り込み頻度が多くなり、PC に負荷がかかり ます。ご使用の PC の能力に応じた待ち時間を設定してください。
- [OK] をクリックして、設定を完了します。(再起動が必要になる場合があります。)
- ※ RS-232C Monitor and Analyzer で使用する全てのシリアルポートについて、同様の設定を行って ください。

#### 2-2 Prolific チップを搭載した USB-シリアル変換ケーブルの場合

 Windows のデバイスマネージャーを開き、COM ポートのプロパティで [ポートの設定] から [詳細設定] を開きます

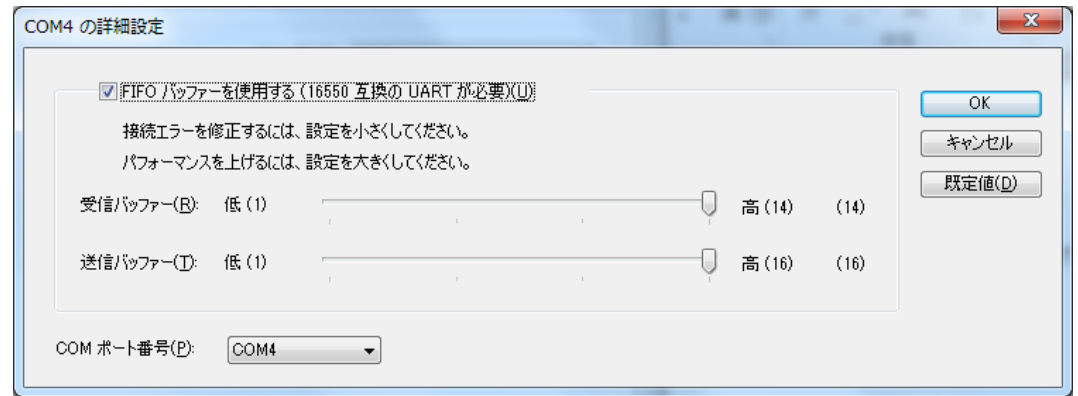

[FIFO バッファーを使用する (16550 互換の UART が必要)] のチェックを外します。

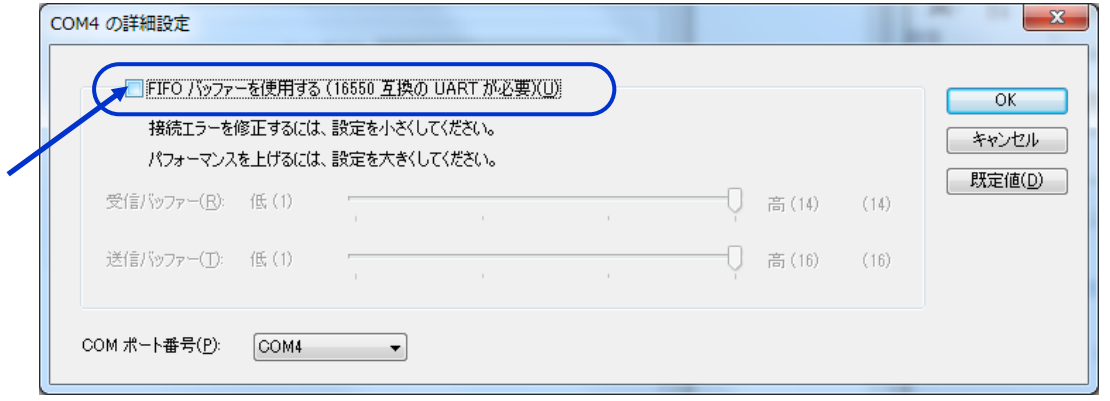

- [OK] をクリックして、設定を完了します。(再起動が必要になる場合があります。)
- ※ RS-232C Monitor and Analyzer で使用する全てのシリアルポートについて、同様の設定を行って ください。

#### 2-3 その他の USB-シリアル変換ケーブルの場合

 ご使用の USB-シリアル変換ケーブルが、FTDI チップでも Prolific チップでもない場合には、Windows のデバイスマネージャーを開き、COM ポートのプロパティで、できるだけ通信データがストレートに入出力 される設定を探して、設定してみてください。

 ※ RS-232C Monitor and Analyzer で使用する全てのシリアルポートについて、同様の設定を行って ください。